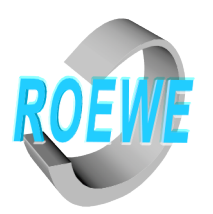

# Vorwort

Die 4K Saphit CAM ist eine sehr hochwertige IP Kamera, die unter extrem Bedigungen Film- und/oder Fotoaufnahmen von einem festen Punkt aus macht.

Das sind die ideale Vorraussetzung für den Betrieb in CNC Werkzeugmaschinen oder an anderen industriellen Orten mit extrem stark wirkenden Umfeldbedingungen.

Die Größe, das Händling und die Fähigkeit der direkten digitalen Weiterverarbeitung in den verschiedensten Computer - Programmen sind hochfunktional.

Die 4K Saphir CAM ist netzwerkfähig (TCP/IP) und ist mit dem Ethernetprotokoll kompatibel.

Standardmäßig muss so ein Netzwerk mit Internetanschluss verfügbar sein, um die Kamera in follem Umfang betreiben zu können. Da fast jeder Haushalt in Deutschland über einen DSL-Anschluss mit einem kleinen Netz verfügt, dürfte das auch bei Ihnen der Fall sein.

Grundsätzlich kann von der Kamera keine Gefahr ausgehen. Sollte die Saphirscheibe tatsächlich zerbrechen, so handhaben Sie bitte die Saphirscheibe wie einfaches Glas.

- 1. Kamera Entpacken und Inhalt prüfen
- 2. Netzwerkanschluss hardwareseitig
- 3. Netzwerkanschluss softwareseitig
	- 3.1 Methoden
		- 3.1.1 über Blue Iris im Foldenden BI (Windows)
		- 3.1.2 über Ihr Betriebssystem (Windows) und MAC Adresse
		- 3.1.3 über einen IP Scanner
- 4. Das Webinterface (Kameraeinstellungen)
	- 4.1 Bildeinstellung
	- 4.2 Netzwerkeinstellung
	- 4.3 Benutzereinstellung
- 5. Kamerainstallation in BI
	- 5.1 Einstellung auf kontinuierliche Aufnahme
	- 5.2 Alarmeinstellung bei Maschinenstillstand
- 6. Websever
	- 6.1 Installation
	- 6.2 Benutzer anlegen
	- 6.2 Mobilzugriffe
- 7. Abschluss

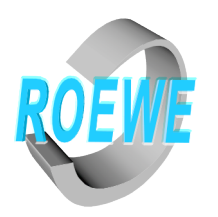

## 1. Kamera entpacken

Die 4K Saphir CAM wird standardmäßig mit in einer kleinen Holztruhe geliefert.

Inhalt:

1 Stück 4K Saphir CAM (im Folgenden CAM)vormontiert mit Mutter, Flansch und O-Ring 1 Stück Endmutter mit 3 Stück M6 x 12 Inbusschrauben

- 1 Stück Ethernet- Endkappe
- 1 Stück Kurzanleitung
- 1 Stück Montageanleitung

### 2. Netzwerkanschluss - hardwareseitig

Die Kamera hat zwei Anschlüsse.

a. POE-Ethernetnetzwerkanschluss

b. 12V min. 1A 5mm Hohlstecker für ein Netzteil

Wenn Sie über einen POE - Switch (IEEE 802.3af-2003) verfügen, dann verbinden Sie die Enden mit einander.

die hardwarseitige Installation ist hiermit abgeschlossen.

eventuell (nicht zwingend) nehmen Sie die Endkappe mit Kabeldichtung und Konusmutter und führen Sie alles über das Netzwerkkabel. Nehmen Sie den O-Ring und stülpen ihn über den Netzwerkanschluss von der Kamera. Verbinden Sie jetzt beide Enden.

#### 3. Netzwerkanschluss - softwareseitig.

Nach dem Anschlus ans Netzwerk, müssen Sie Kamera IP-Adresse finden.

#### 3.1 Über Blue Iris

BI ist ein Kameraverwaltungssystem und ist technisch der IP Kamera sehr nah, sodass das Auffinden der IP-Adresse und die Installation der Kamera sehr einfach ist.

Laden Sie BI von www.roewe.gmbh und installieren Sie es. Wählen Sie Rechts oben das "<sup>+"</sup> Zeichen aus und bestätigen einmal auf "OK". Im aktiven Fenster wählen Sie "Find/Inspect" aus - nach kurzer Zeit zeigt Ihnen BI die Saphir CAM an. Wenn mehrere Kameras angezeigt werden, müssen Sie auf die Endung "ONVIF\_ICAMERA" achten und die mit der Maus per doppelklick wählen.

BI untersucht die Kamera. Schließen Sie mit "Close". Tragen Sie unter "Password" "123456" ein. Schließen Sie die Fenster 2x mit "OK" und nehmen dabei keine Veränderungen vor.

Bem 1:

Merken Sie sich die von BI angezeigte IP-Adresse (http://192.168.???.???) Bem 2:

Dadurch das Sie im Netzwerk sind, müssen Sie mit kleine Verzögerungen beim Ausführen von Befehle rechnen.

Die 4K Saphir CAM muss jetzt ein Livestream in BI anzeigen.

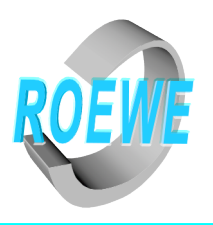

## 3.2 über Ihr Betriebssystem (Windows) und MAC - Adesse.

schreiben Sie die Mac-Adresse, die auf der Kamera steht auf. Gehen Sie unter Windows auf die Powershell (Windows-Taste-R, "CMD" eingeben wenn es nicht schon steht dann Eingabe) geben Sie "ARP -g" in die Befehlseile ein. (Eingabe) Es werden alle Netzwerkgeräte mit deren Mac-Adressen angezeigt. Schauen Sie nach welche IP-Adresse die Kamera hat in dem Sie nach der MAC-Adresse suchen. Merken Sie sich die IP-Adresse oder schreiben Sie sie auf.

3.3 IP Scanner

Es gibt unzählige IP Scanner im Internet. Im Prinzip funktionieren sie wie unter 3.2 Die Funktionen der einzelnen IP Scanner können wir hier nicht beschreiben.

4. Webinterface

Im Webinterface können Sie einige Einstellungen an der Kamera vornehmen. Sie benötigen hierzu einen aktuellen und üblichen Browser (Chrome, Edge, Opera, etc...)

Geben Sie die IP-Adresse (die von BI) der Kamera in die URL ein und drücken dann die Eingabetaste.

Bem.: Es muss nichts installiert werden.

Eventuell stellen Sie vorher die Sprache auf deutsch ein.

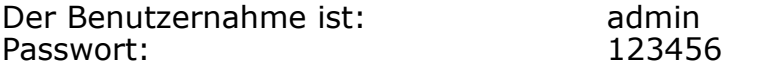

Sie haben jetzt eine Liveansicht der Kamera.

Bem.: Das Webinterface ist sehr umfangreich, sodass hier an der Stelle zu erst dass wichtigste beschrieben wird.

Gehen Sie in die Kopfzeile und wählen Sie "Konfiguration" Hier können Sie einiges einstellen. Es sind zwei wichtige Einstellungen zuerst vorzunehmen.

1. Gehen auf "Netzwerk" und "Basic" Schalten Sie auf "Statisch" und nehmen keine weiter Änderung vor. Speichern Sie. 2. Ändern Sie das Passwort in dem Sie auf "System" und "Benutzer Verwaltung gehen. Klicken Sie auf Ikone "modifizieren". Klicken Sie auf das Kontrollkästchen "Passwort ändern " geben Sie das alte Passwort "123456" ein.

Im Weiterem zweimal Ihr neues und persönliches Passwort. Speichern Sie.

Es können weiter Administratoren, Betreiber und einfache Benutzer mit Namen und anderen Passwörter angelegt werden.

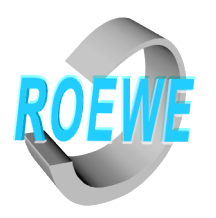

4.1 Die Kamera ist von uns schon sehr gut voreingestellt, muss aber an die Umfeldbedingung des Installationsstandortes angepasst werden.

Über die Schieberegler können Sie rein intuitiv die Bilddarstellung verändern.

Da die Kamera über eine sehr gute automatische Bildeinstellung verfügt, sind häufig nur geringe Einstellungen erforderlich.

Bem.: sollte eine Reihe von Veränderungen gemacht werden, die das Ergebnis immer schlechter werden lässt, können Sie unter "System" und "Werkseinstellung" alles wie auf Anfang setzen. Bitte aktivieren das Kästchen "Netzwerkkonfiguration beibehalten (IP-Adresse, Ports) Sonst müssen Sie wieder von vorne anfangen.

4.1.1 Funktionen Bild (oberes Menü):

Helligkeit: selbsterklärend Kontrast: selbsterklärend Sättigung: Farbintensität Schärfe: selbsterklärend BLC: dunkle Stellen aufhellen HLC: helle Stellen abdunkeln 2D NR: Minderung des Rauschens auf Flächen 3D NR: Minderung des Rauschens auf Objekte W/B: Weißabgleich (noch nicht in Funktion) Leistungsfrequenz: Stromnetzfrequenz (nur optisch) Erzwungenes Anti Flimmern: Minderung flackernde Einflüsse (z. B. Neonröhren) Horizontale Spiegelung: selbsterklärend vertikale Spiegelung: selbsterklärend Entnebelung: selbsterklärend WDR (wide dynamic range) hier können Sie schlecht ausgeleuchtete Stellen aufhellen und gleichzeitig zu helle Stellen abdunkeln. Verschlussmodus: Tag und Nacht: ist mit der Belichtungszeit gleichzusetzen Bem. Der Automatikmodus ist sehr gut und brauch nicht verändert werden IR Cut Modus: wird bei dieser Kamera nicht gebraucht

4.1.2 Funktion OSD (oberes Quer-Menü)

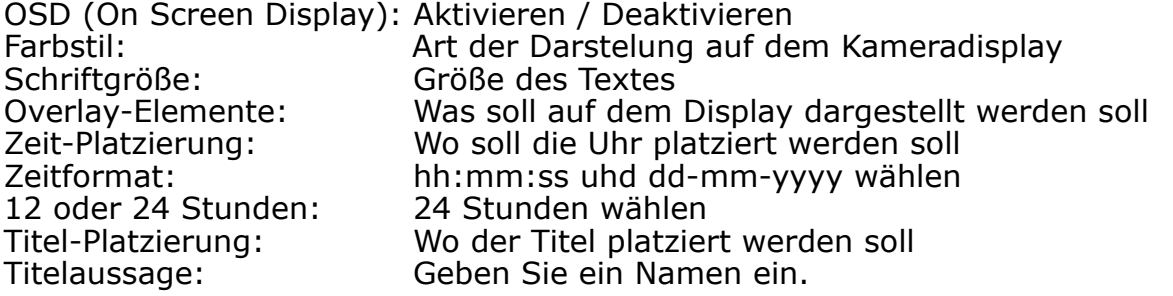

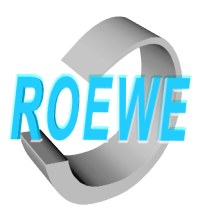

Funktion angepasster Titel (hier könner zusätzliche informationen stehen)

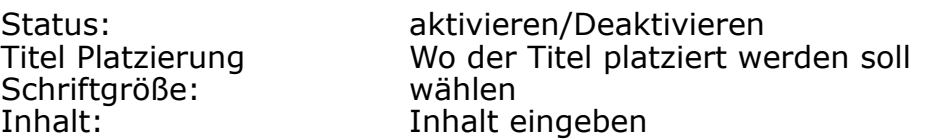

Datenschutzmaske (hier können Sie Bereiche ausgrenzen)

4.2. Funktionen Video

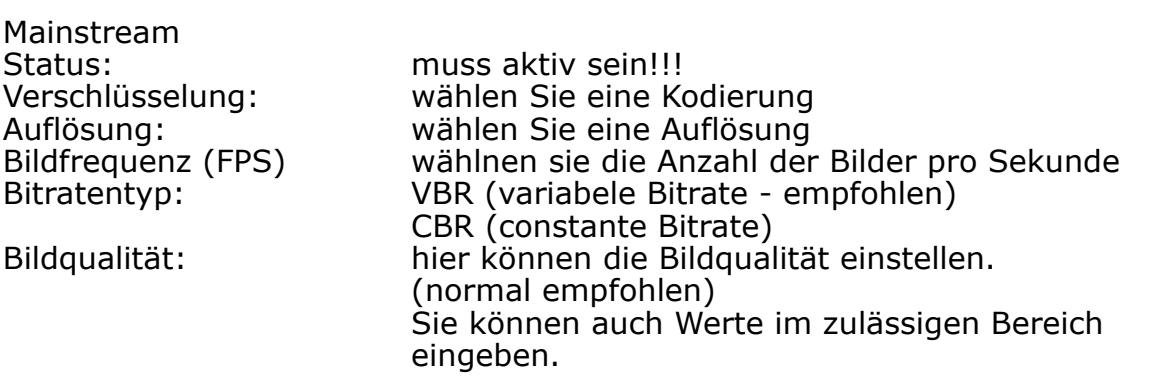

 $QP =$ 

Quantisierungsparameter: Deaktivieren (empfohlen)

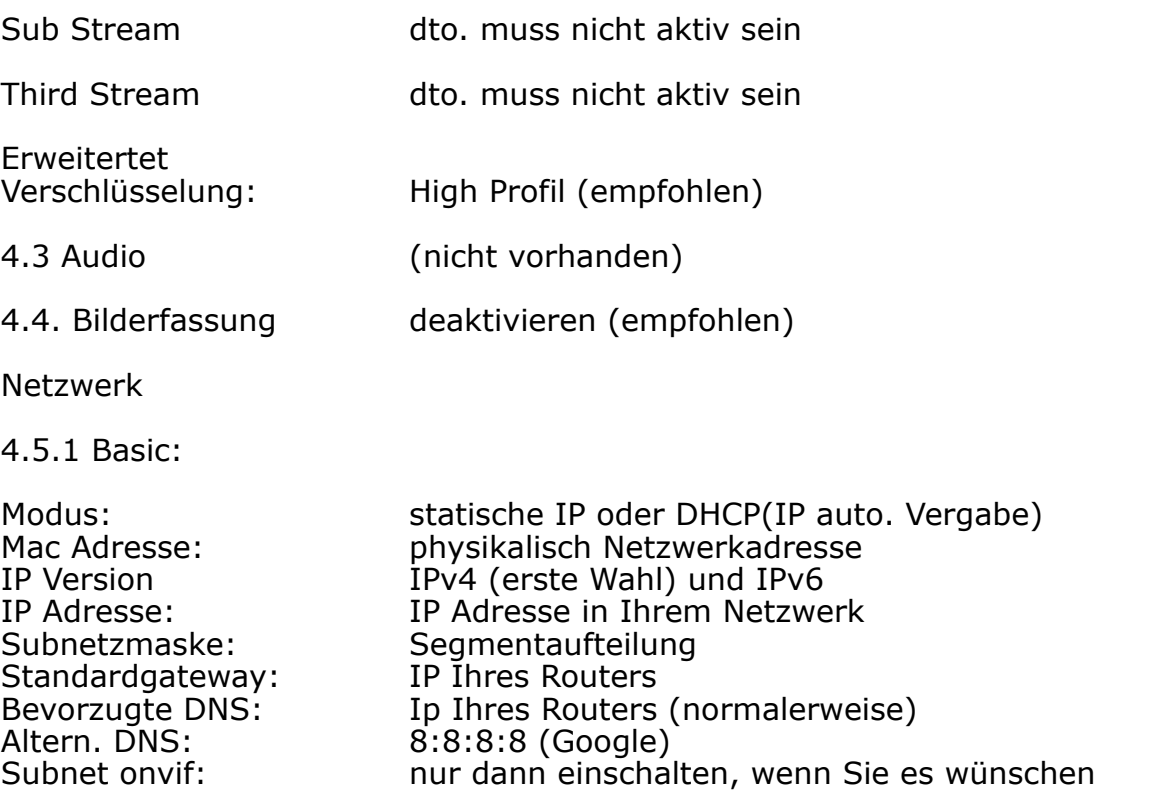

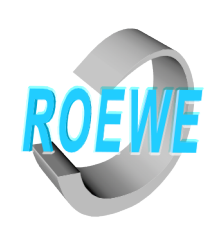

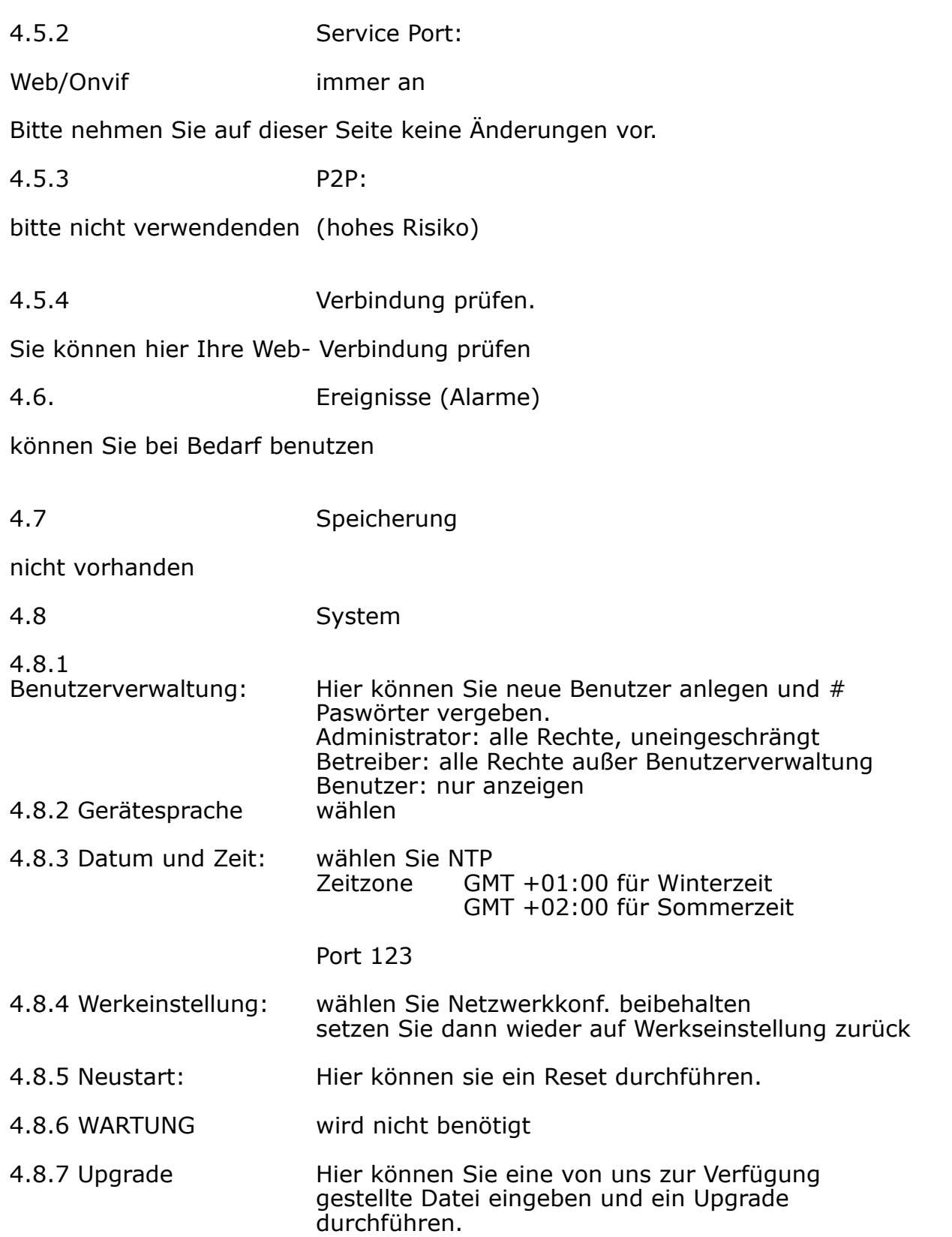

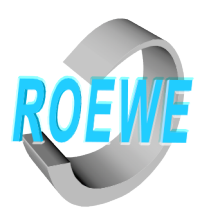

## 5. Kameraeinstellung in BI

Die Installation ist unter 3.1 bereits erklährt worden.

5.1 Einstellung auf kontinuierliche Aufnahme

Wenn Sie mit der rechten Maustaste auf die Kamera klicken erscheint ein Kontexmenü. Wählen Sie

"Camera settings" jetzt in der Dialogbox auf "Record" machen Sie einen Harken vor "Video" und stelle es auf Continous und einmal auf "ok" jetzt speichert die Kamera kontinuierlich ab

5.2 Alarmeinstellung

Wieder mit der rechten Maustaste auf die Kamera klicken, dieses mal "Trigger" (engl. für Schalten)

machen Sie einen Harken in "Motion sensor" und wählen sie gleich "Configure..." aus

Jetzt erscheint ein neue Dialogbox.

Min. object size = Größe des Objektes Min. contrast = Kontrasunterschiede im bewegten Bild. Min. Duration = Verlaufszeit des bewegten Objektes Hier können Sie zulässige Zeit des Maschinenstillstands eintragen. Machen Sie einen Harken im Kästchen "OPPOSITE sens to detect NoN -mmovement" jetzt wird der Stillstand Ihrer Maschine erkannt. mit zweimal "OK" abspeichern.

Fertig. Jetzt zeigt Ihnen das Programm Lauf- und Stillstandszeiten an.

BLUE ORS  $\hat{P}$   $\hat{E}$   $\hat{P}$   $\hat{P}$   $\hat{P}$   $\hat{P}$   $\hat{P}$   $\hat{P}$   $\hat{P}$ 

Einschalten der Zeitachse, hiermit können Sie genau sehen wann die Maschine gestanden hat. (Zeitachse ist unten)

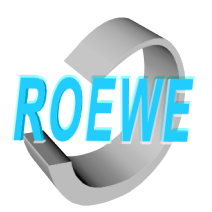

6. WebServer

6.1 Installation

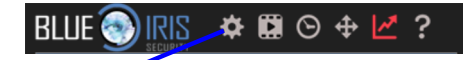

Wählen diese Ikone aus. Wählen Sie "Webserver" aus der Dialogbox aus Setzen Sie einen Harken bei "Enable the HTTP web server on port:

Geben Sie einfach 81 ein (eigentlich frei wählbar)

Setzen eine Harken bei Use UI3 for non IE Browser

Setzen Sie einen Harken bei "Refresh external IP..."

Sie können den Rest zunächst übernehmen Speichern oK

6.2 User anlegen

Gleiche Ikone auswählen Wählen Sie "User" aus der Dialogbox drücken Sie auf "Add" Geben Sie einen Namen ein und vergeben Sie ein Passwort Machen Sie einen Harken bei Administrator Übernehmen Sie zunächst die Einstellung Speichern mit "OK"

Wenn Sie im eigenen Netzwerk sind können, Sie das BI interface bereits empfangen. Geben Sie Ihre Lokale, interne IP Nr. (steht unter Webserver)ein. Sie werden nach einem User und einem Passwort gefragt. Geben Sie das ein was Sie zuvor unter "User" eingeben haben

Wenn Sie im Internet fern von Ihrem Rechner sind, können Sie das BI Interface auch empfangen. Geben Sie statt der internen IP die externe (External IP) mit :81 (Portnummer) ein

Achtung: Sie müssen voher den Port "81" in Ihrem Router freischalten.

3.3 Mobilzugriff

Lade Blue Iris von Google Play oder Apple Store herunter. Gehen Sie auf "EDIT"

Geben Sie die ersten und die letzten fünf Zeichen Ihres Lizenzschlüssel ein. Drücken Sie auf "GET IPS" Tragen Sie den User und das Passwort ein. Drücken "Save Server", dann starten Sie Blue Iris. ---> fertig

Sollten Sie keine Feste IP haben, müssen Sie bevor Sie BI starten in "EDIT" durch das drücken auf GET IPS Ihre neue IP scannen, dann "Update" starten.

- 8 -

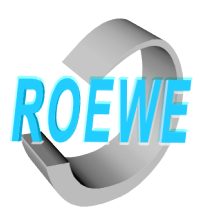

### **Abschluss**

Blue Iris ist zwar noch in englisch, aber weit und breit das beste Programm für Überwachungskameras auf dem Markt.

Die in BI enthaltene Dokumantation ist auf englisch aber gut.

In jeder Dialogbox ist ein Helpschalter (Knopf) der Sie automatisch zum benzum Ende des Jahres werden wir einen große Teile von BI übersetzen. Wenn Sie einmal Blue Iris eingerichtet haben, funktioniert die Benutzung fast ausschließlich über Symbole.

Blue Iris ermöglicht Ihnen über einen riesigen Funktionsumfang fast alles zu realisieren das zur Zeit technisch relevant ist.

### **Sie können Ihren Sicherheitsbedarf noch erweitern.**

Blue Iris funktioniert auch über HTTPS hierzu brauchen Sie ein digitales Zertifikat und eine feste öffentliche IP oder Sie richten eine VPN in Ihrem Router ein.

Um 4K Liveaufnahmen oder Videos flüssig auf ein Handy oder Tablet wiederzugeben, benötigen Sie etwa 3 Mbit/s upload.

#### **Unsere Kameras sind universal und kompatibel mit vielen anderen Systemen.**

Mit den ONVIF Vers. 2.6 Port 80 (einstellbar) können Sie fast alle Kamera- bzw. Videoverwaltungssysteme verwendet werden.

über das RTSP (Port 554) können Sie die Kamera in den verschiedenen Videosystemen einbinden.